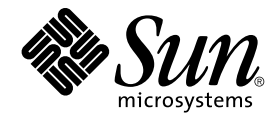

# N1 Grid Service Provisioning System User's Guide and Release Notes for the WebLogic 8 Plug-In 1.0

Sun Microsystems, Inc. 4150 Network Circle Santa Clara, CA 95054 U.S.A.

Part No: 819–1394–10 May 2005

Copyright 2005 Sun Microsystems, Inc. 4150 Network Circle, Santa Clara, CA 95054 U.S.A. All rights reserved.

This product or document is protected by copyright and distributed under licenses restricting its use, copying, distribution, and decompilation. No part of this product or document may be reproduced in any form by any means without prior written authorization of Sun and its licensors, if any.<br>Third-party software, including font technology, is copyrighted and licensed

Parts of the product may be derived from Berkeley BSD systems, licensed from the University of California. UNIX is a registered trademark in the U.S. and other countries, exclusively licensed through X/Open Company, Ltd.

Sun, Sun Microsystems, the Sun logo, docs.sun.com, AnswerBook, AnswerBook2, Java, N1, JavaBeans, EJB, Java Naming and Directory Interface, and<br>Solaris are trademarks or registered trademarks of Sun Microsystems, Inc. in th are based upon an architecture developed by Sun Microsystems, Inc.

The OPEN LOOK and Sun™ Graphical User Interface was developed by Sun Microsystems, Inc. for its users and licensees. Sun acknowledges the pioneering efforts of Xerox in researching and developing the concept of visual or graphical user interfaces for the computer industry. Sun holds a<br>non-exclusive license from Xerox to the Xerox Graphical User Interface, wh and otherwise comply with Sun's written license agreements.

U.S. Government Rights – Commercial software. Government users are subject to the Sun Microsystems, Inc. standard license agreement and applicable provisions of the FAR and its supplements.

DOCUMENTATION IS PROVIDED "AS IS" AND ALL EXPRESS OR IMPLIED CONDITIONS, REPRESENTATIONS AND WARRANTIES,<br>INCLUDING ANY IMPLIED WARRANTY OF MERCHANTABILITY, FITNESS FOR A PARTICULAR PURPOSE OR NON-INFRINGEMENT, ARE<br>DISCLAIM

Copyright 2005 Sun Microsystems, Inc. 4150 Network Circle, Santa Clara, CA 95054 U.S.A. Tous droits réservés.

Ce produit ou document est protégé par un copyright et distribué avec des licences qui en restreignent l'utilisation, la copie, la distribution, et la décompilation. Aucune partie de ce produit ou document ne peut être reproduite sous aucune forme, par quelque moyen que ce soit, sans<br>l'autorisation préalable et écrite de Sun et de ses bailleurs de licence, s'il y en a. L

Des parties de ce produit pourront être dérivées du système Berkeley BSD licenciés par l'Université de Californie. UNIX est une marque déposée aux Etats-Unis et dans d'autres pays et licenciée exclusivement par X/Open Company, Ltd.

Sun, Sun Microsystems, le logo Sun, docs.sun.com, AnswerBook, AnswerBook2, Java, N1, JavaBeans, EJB, Java Naming and Directory Interface, et<br>Solaris sont des marques de fabrique ou des marques déposées, de Sun Microsystems d'autres pays. Les produits portant les marques SPARC sont basés sur une architecture développée par Sun Microsystems, Inc.

L'interface d'utilisation graphique OPEN LOOK et Sun™a été développée par Sun Microsystems, Inc. pour ses utilisateurs et licenciés. Sun reconnaît<br>les efforts de pionniers de Xerox pour la recherche et le développement du de l'informatique. Sun détient une licence non exclusive de Xerox sur l'interface d'utilisation graphique Xerox, cette licence couvrant également les<br>licenciés de Sun qui mettent en place l'interface d'utilisation graphiqu

CETTE PUBLICATION EST FOURNIE "EN L'ETAT" ET AUCUNE GARANTIE, EXPRESSE OU IMPLICITE, N'EST ACCORDEE, Y COMPRIS DES GARANTIES CONCERNANT LA VALEUR MARCHANDE, L'APTITUDE DE LA PUBLICATION A REPONDRE A UNE UTILISATION<br>PARTICULIERE, OU LE FAIT QU'ELLE NE SOIT PAS CONTREFAISANTE DE PRODUIT DE TIERS. CE DENI DE GARANTIE NE<br>S'APPLIQUERAIT PAS

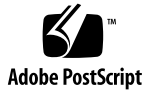

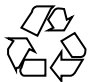

050418@11223

# **Contents**

#### **[Preface 9](#page-8-0)**

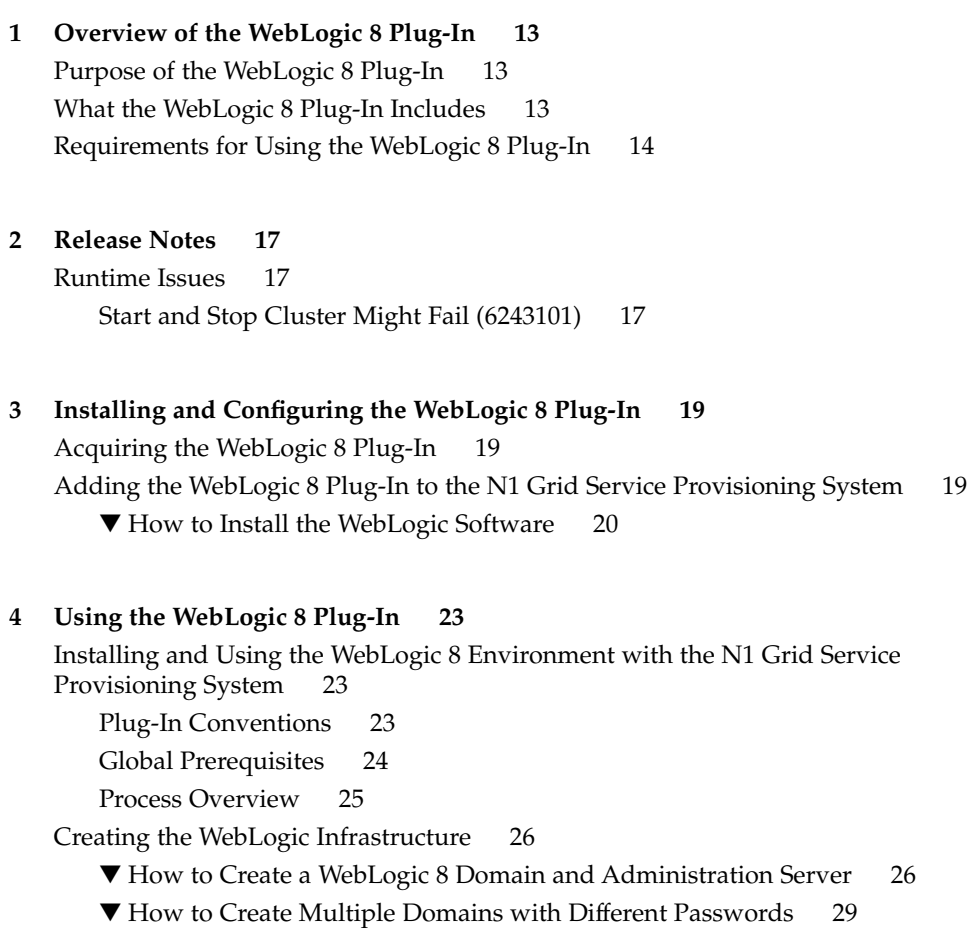

▼ [How to Create a WebLogic Managed Server 30](#page-29-0)

▼ [How to Create a License Component 32](#page-31-0)

▼ [How to Install a License Component 33](#page-32-0)

▼ [How to Create a WebLogic Cluster 34](#page-33-0)

▼ [How to Create Cluster Members 35](#page-34-0)

[Managing WebLogic Domains, Servers, and Clusters 37](#page-36-0)

[Managing WebLogic Domains and Administration Servers 37](#page-36-0)

▼ [How to Remove a WebLogic Domain and Administration Server 37](#page-36-0)

[Managing WebLogic Clusters 38](#page-37-0)

▼ [How to Start or Stop Clusters 39](#page-38-0)

▼ [How to Remove a WebLogic Cluster 39](#page-38-0)

▼ [How to Remove a WebLogic Cluster Member 40](#page-39-0)

[Managing WebLogic Managed Servers 41](#page-40-0)

▼ [How to Start a Managed Server 41](#page-40-0)

▼ [How to Stop a Managed Server 42](#page-41-0)

▼ [How to Remove a Managed Server 42](#page-41-0)

[Capturing and Editing WebLogic Applications 43](#page-42-0)

▼ [How to Capture a WebLogic Enterprise Application or EAR File 43](#page-42-0)

▼ [How to Capture a WebLogic Web Application or WAR File 44](#page-43-0)

▼ [How to Capture a WebLogic JAR File 45](#page-44-0)

[Using Component Types to Deploy WebLogic Applications 45](#page-44-0)

[Enterprise Application \(EAR\) Component Type 46](#page-45-0)

[Web Application \(WAR\) Component Type 48](#page-47-0)

[Java Archive Files Containing EJBs Component Type 49](#page-48-0)

[Data Source and Transaction Data Source Component Types 50](#page-49-0)

[Connection Pool Component Type 51](#page-50-0)

[Multi Pool Component Type 52](#page-51-0)

[Thread Pool Component Type 53](#page-52-0)

[Transaction Service Component Type 53](#page-52-0)

[JMS Server Component Type 54](#page-53-0)

[Mail Session Component Type 55](#page-54-0)

[Using the CLI to Work With WebLogic 55](#page-54-0)

[Using the N1 Grid Service Provisioning System Command-Line Interface 56](#page-55-0) [Using the WebLogic Command-Line Interface 56](#page-55-0)

▼ [How to Use the WebLogic Command-Line Interface Through the N1 Grid](#page-55-0) [Service Provisioning System 56](#page-55-0)

[Using the WebLogic Server Scripting Tool Within the N1 Grid Service Provisioning](#page-57-0) [System 58](#page-57-0)

▼ [How to Create a WebLogic Script Component 58](#page-57-0)

▼ [How to Install a WebLogic Script Component 59](#page-58-0) [Using Plans 59](#page-58-0) [Troubleshooting 60](#page-59-0) [Examples of WebLogic Installation Error Messages 60](#page-59-0)

**[Index 63](#page-62-0)**

# Tables

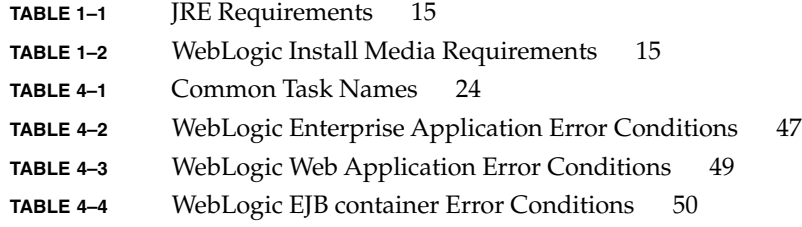

# <span id="page-8-0"></span>Preface

This book explains how to use the N1™ Grid Service Provisioning System software to perform the following tasks.

- Install WebLogic 8 software and configure infrastructure components
- Deploy applications to WebLogic
- Configure the WebLogic environment

# Who Should Use This Book

The main audience for the N1 Grid Service Provisioning System 5.0 User's Guide for the WebLogic 8 Plug-In includes system administrators and operators of N1 Grid Service Provisioning System 5.0 software who want to be able to incorporate BEA WebLogic 8 functionality with N1 Grid Service Provisioning System software. These users are expected to be familiar with the following:

- The N1 Grid Service Provisioning System 5.0 product
- Standard  $UNIX^®$  and Windows commands and utilities
- The general concepts and management features available in the BEA WebLogic 8 product

# Before You Read This Book

If you are not already familiar with using the N1 Grid Service Provisioning System software, read the following books:

■ *N1 Grid Service Provisioning System 5.0 System Administration Guide* 

■ *N1 Grid Service Provisioning System 5.0 Operation and Provisioning Guide* 

# How This Book Is Organized

[Chapter 1](#page-12-0) provides an overview of the plug-in solution.

[Chapter 2](#page-16-0) describes installation and runtime issues.

[Chapter 3](#page-18-0) explains how to install and configure the plug-in.

[Chapter 4](#page-22-0) explains how to capture and deploy applications and files through the plug-in and describes the specific component types that are provided with the plug-in.

# Related Third-Party Web Site References

Third-party URLs are referenced in this document and provide additional, related information.

The BEA WebLogic 8 product documentation can be found at <http://e-docs.bea.com/platform/docs81/>.

**Note –** Sun is not responsible for the availability of third-party web sites mentioned in this document. Sun does not endorse and is not responsible or liable for any content, advertising, products, or other materials that are available on or through such sites or resources. Sun will not be responsible or liable for any actual or alleged damage or loss caused or alleged to be caused by or in connection with use of or reliance on any such content, goods, or services that are available on or through such sites or resources.

# Documentation, Support, and Training

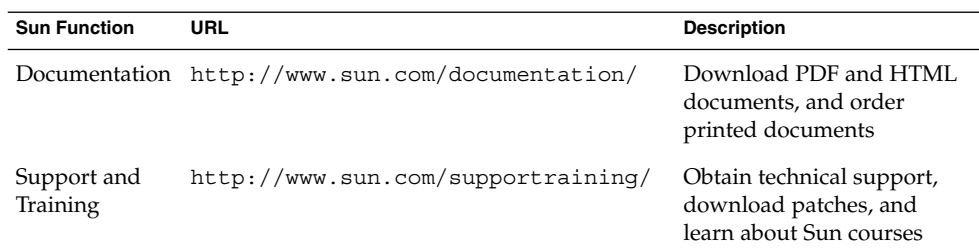

# Typographic Conventions

The following table describes the typographic changes that are used in this book.

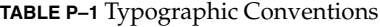

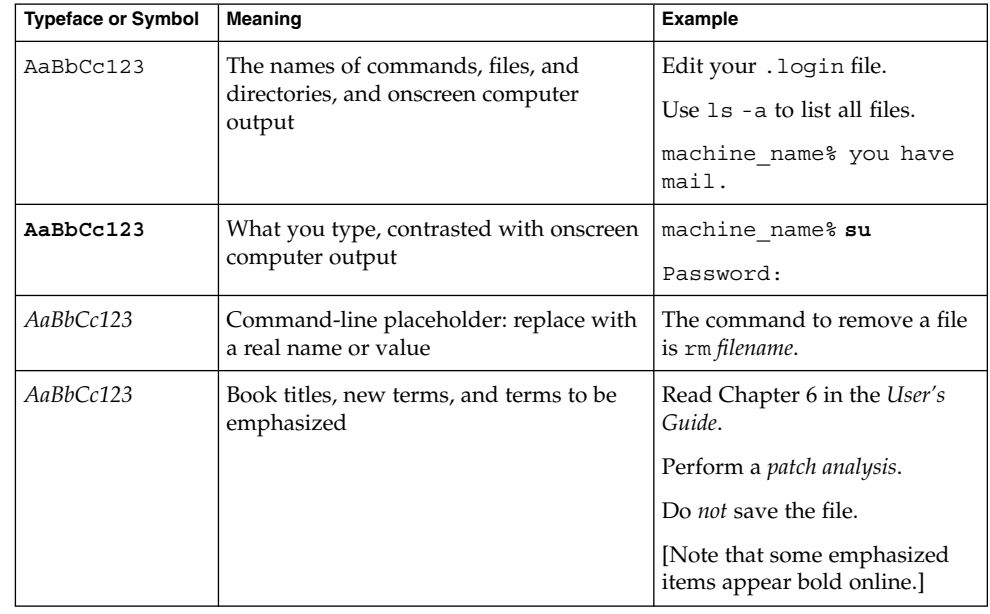

# Shell Prompts in Command Examples

The following table shows the default system prompt and superuser prompt for the C shell, Bourne shell, and Korn shell.

#### **TABLE P–2** Shell Prompts

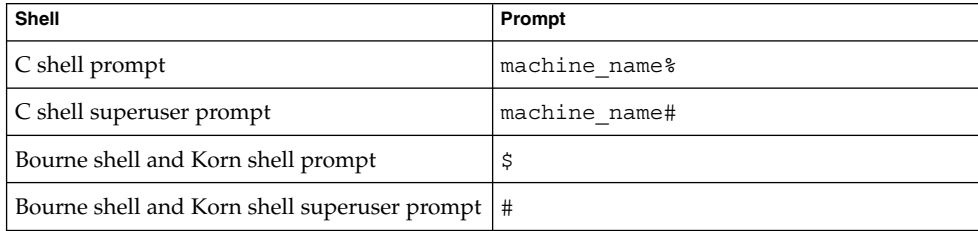

#### <span id="page-12-0"></span>CHAPTER **1**

# Overview of the WebLogic 8 Plug-In

This chapter explains general information about using N1 Grid Service Provisioning System to provision BEA WebLogic 8 applications. This chapter includes the following information:

- *"*Purpose of the WebLogic 8 Plug-In" on page 13
- *"What the WebLogic 8 Plug-In Includes"* on page 13
- ["Requirements for Using the WebLogic 8 Plug-In"](#page-13-0) on page 14

# Purpose of the WebLogic 8 Plug-In

The N1 Grid Service Provisioning System software provides enhanced capabilities in support for BEA WebLogic 8 applications. You can provision the WebLogic 8 infrastructure by installing domains, managed servers, and clusters with the provisioning software. Once installed, you can manage your WebLogic environment by starting and stopping managed servers and domains. You can also browse existing applications to capture previously installed applications and deploy those applications throughout your enterprise.

# What the WebLogic 8 Plug-In Includes

The WebLogic 8 Plug-In includes several WebLogic-specific component types, along with pre-defined components and resource files that enable you to easily capture, configure and deploy WebLogic Enterprise, Enterprise JavaBeans™ (EJB™) technology, and Web Applications. These component types can be grouped into three families:

- <span id="page-13-0"></span>A component to install the WebLogic software
- Components to support the WebLogic services:
	- WebLogic Administration Server
	- WebLogic Managed Server
	- WebLogic Cluster
- Plans for installing enterprise applications, web applications, and Java archive files.
- Special components to deploy and capture applications for deployment on the WebLogic 8 application servers
- Special component types to configure the WebLogic 8 services.
	- License Enables you to deploy your WebLogic license.
	- Thread Pool Enables you to edit and deploy thread-pool configurations.
	- Data Source Enables you to capture, edit, and deploy data sources.
	- Transaction Data Source Enables you to capture, edit, and deploy data sources.
	- JMS Server Enables you to capture, edit, and deploy JMS servers.
	- Connection Pool Enables you to capture, edit, and deploy connection pools.
	- Multi Pool Enables you to capture, edit, and deploy multi pools.
	- Transaction Service Enables you to edit the transaction service.
	- WLScript Enables you to run WebLogic commands through the provisioning system's interface.

The WebLogic 8 Plug-In also includes several plans that install and remove the WebLogic Administration Servers, Managed Servers, and Clusters.

# Requirements for Using the WebLogic 8 Plug-In

The WebLogic 8 plug-in supports the WebLogic Server Version 8.1 on the following platforms.

- Solaris 8 for SPARC
- Solaris 9 for SPARC
- Solaris 9 for x86
- RedHat Linux AS 2.1
- RedHat Linux AS 3.0
- AIX 5.1 and 5.2

Any host on which you intend to deploy the WebLogic 8 plug-in must meet the following requirements. These requirements represent minimum prerequisites for installation.

<span id="page-14-0"></span>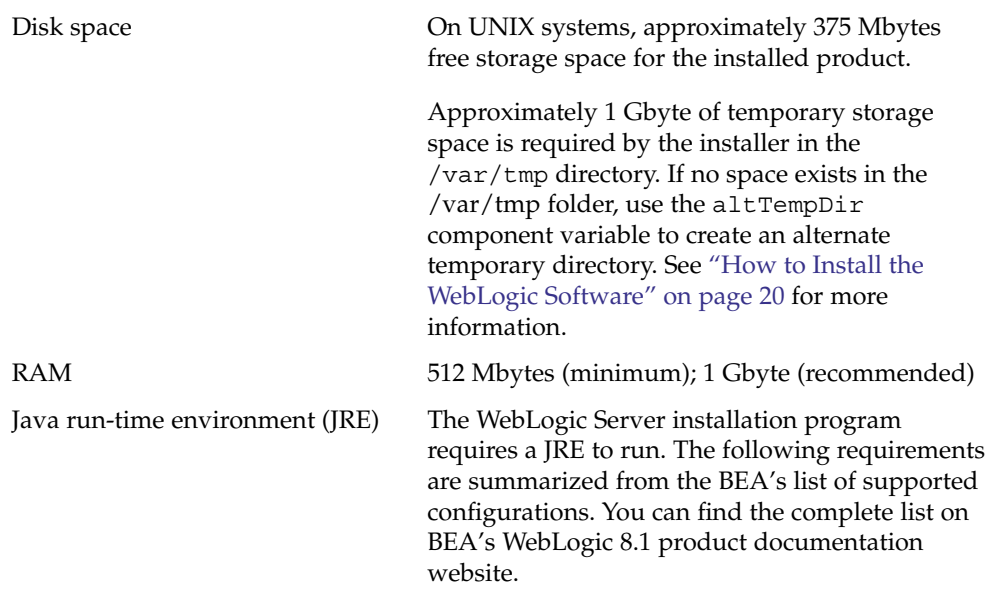

#### **TABLE 1–1** JRE Requirements

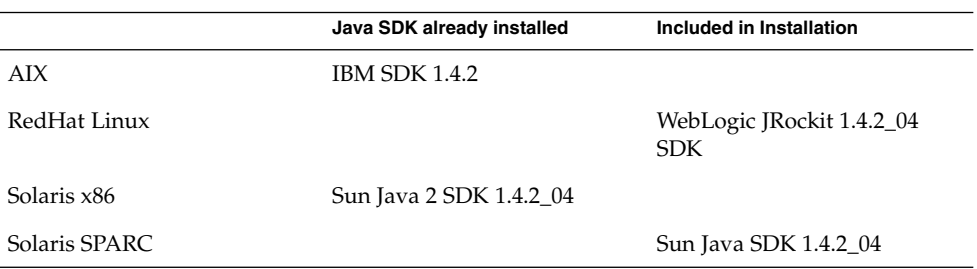

#### **TABLE 1–2** WebLogic Install Media Requirements

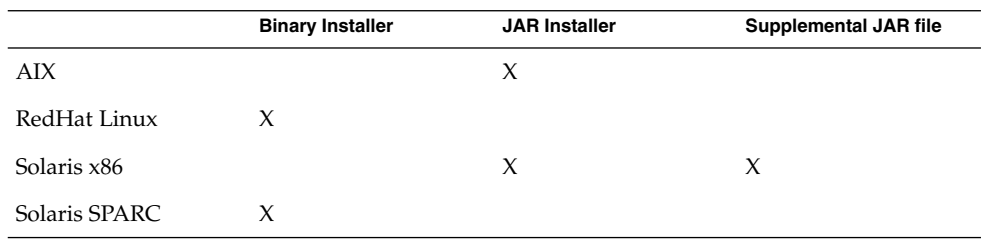

Your configurations might require additional resources depending on the applications that are installed. For BEA's WebLogic requirements, see the [WebLogic Platform 8.1](http://e-docs.bea.com/platform/suppconfigs/configs81/81_over/) [Supported Configurations web page.](http://e-docs.bea.com/platform/suppconfigs/configs81/81_over/)

([http://e-docs.bea.com/platform/suppconfigs/configs81/81\\_over/](http://e-docs.bea.com/platform/suppconfigs/configs81/81_over/))

## <span id="page-16-0"></span>CHAPTER **2**

# Release Notes

This chapter contains details about installation and runtime issues that are known to be problems.

# Runtime Issues

This sections describes a runtime issue.

## Start and Stop Cluster Might Fail (6243101)

When you use the provisioning system to start or stop a cluster, if some of the Managed Servers in the cluster are running and some of the Managed Servers in the cluster are not running, the procedure fails. When the runtime state of the Managed Servers does not match and you attempt to stop a cluster, the following message appears:

Raise step performed with message: "Managed Server *server-name* is not Stopped". (017149)

When the runtime state of the Managed Servers does not match and you attempt to start a cluster, the following message appears:

Raise step performed with message: "Managed Server *server-name* is not running." (017149)

**Workaround:** To start or stop a cluster when the runtime state is different for the Managed Servers in the cluster, individually start or stop the Managed Servers. For instructions, see ["Managing WebLogic Managed Servers"](#page-40-0) on page 41.

#### <span id="page-18-0"></span>CHAPTER **3**

# Installing and Configuring the WebLogic 8 Plug-In

This chapter explains how to install and configure the WebLogic 8 plug-in. The chapter contains the following information:

- "Acquiring the WebLogic 8 Plug-In" on page 19
- *"*Adding the WebLogic 8 Plug-In to the N1 Grid Service Provisioning System" on page 19

# Acquiring the WebLogic 8 Plug-In

The BEA WebLogic Plug-In is packaged as a *plug-in* to the N1 Grid Service Provisioning System software. Plug-ins are packaged in Java™ Archive (JAR) files. The plug-in files for the BEA WebLogic plug-in are available from the N1 Grid Service Provisioning System 5.0 Supplement CD or from the Sun Download Center.

# Adding the WebLogic 8 Plug-In to the N1 Grid Service Provisioning System

To make a given plug-in known to the N1 Grid Service Provisioning System product, you need to import the plug-in. To import a plug-in, follow these steps as explained in detail in Chapter 5, "Plug-In Administration," in *N1 Grid Service Provisioning System 5.0 System Administration Guide*.

- 1. In the Administrative section of the main window, click Plug-ins.
- 2. In the Action column of the Plug-ins page, click Import.
- <span id="page-19-0"></span>3. Browse to the location where you downloaded the com.sun.weblogic8\_1.0.jar file.
- 4. Click Continue to Import.

When the import completes successfully, a new icon appears in the Common Tasks section of the navigation menu, and the plug-in Details page appears. The Details page displays every object that the plug-in contains.

You can also import a plug-in archive file from the command line. Use the following command:

% cr-cli -cmd plg.p.add -path com.sun.weblogic8\_1.0.jar -u *username* -p *password*

# ▼ How to Install the WebLogic Software

You need to install the WebLogic software before you create WebLogic domains, Administration Servers, or Managed Servers. When you install the WebLogic software, a virtual host that represents the software installation is created. You use this virtual host later as the target host for WebLogic Administration Servers and Managed Servers.

Managed Servers and Administration Servers use the same Install component, which installs the WebLogic 8 software on the Remote Agent. After you have installed the Install component on a Remote Agent, you do not have to reinstall that component again.

You can use this procedure to install the WebLogic software or you can use this procedure to register existing software within the provisioning system by selecting the markOnly option.

#### **1. In the Common Tasks section in the browser interface, click WebLogic 8. Steps**

#### **2. Click the WebLogic Software Installation: Install link.**

The plan's Details page displays.

**3. Click Run.**

The Run page displays.

- **4. In the Plan Parameters area, select the variable settings for the Install component that you plan to deploy.**
	- If the variable settings have been established for this component, select the **appropriate settings from the menu.**
	- **If the settings are not available from the menu, click Select From List.** The Select Variable Settings From List window displays.

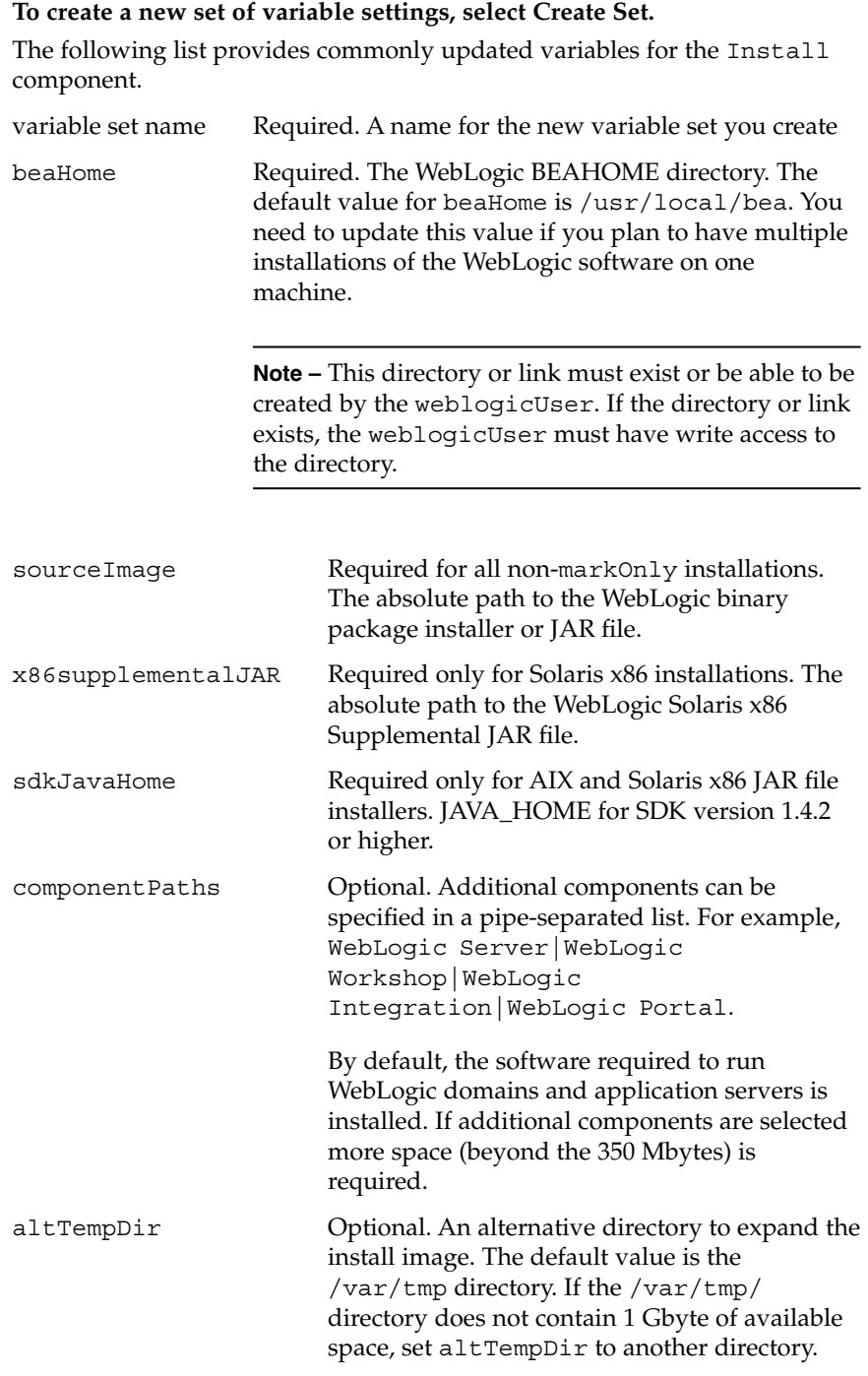

#### ■ **To create a new set of variable settings, select Create Set.**

Chapter 3 • Installing and Configuring the WebLogic 8 Plug-In **21**

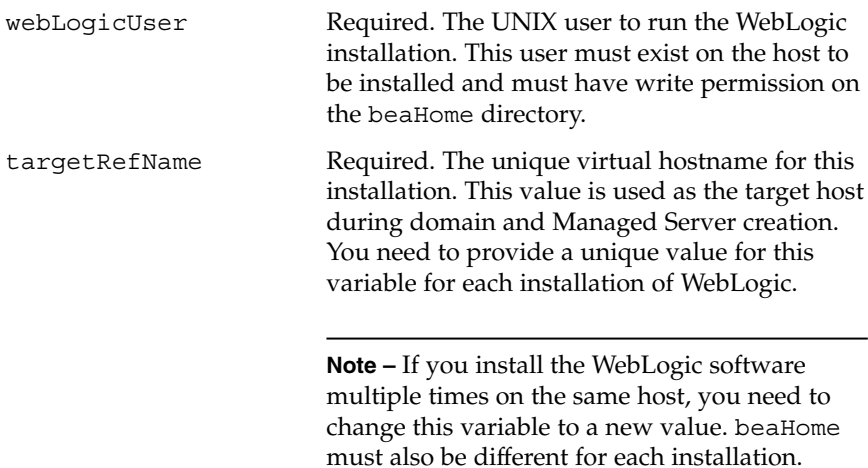

■ **To use variable components from another component, click Import Set.** For more information about importing variable sets, see "How to Run a Plan"

in *N1 Grid Service Provisioning System 5.0 Operation and Provisioning Guide*.

**5. Select the target host.**

Install the WebLogic software on the Remote Agent that you plan to use as an Administration Server or a Managed Server.

- **6. Deselect the Target Host Set checkbox.**
- **7. If you are capturing an existing WebLogic domain within the provisioning system, select the markOnly option.**
- **8. Click Run Plan (Includes Preflight).**

#### <span id="page-22-0"></span>CHAPTER **4**

# Using the WebLogic 8 Plug-In

The WebLogic 8 plug-in provides several specific component types and provides easy access to functions that are useful for working with BEA WebLogic 8 applications. This chapter describes the following information:

- "Installing and Using the WebLogic 8 Environment with the N1 Grid Service Provisioning System" on page 23
- ["Creating the WebLogic Infrastructure"](#page-25-0) on page 26
- *["Managing WebLogic Domains, Servers, and Clusters"](#page-36-0)* on page 37
- ["Capturing and Editing WebLogic Applications"](#page-42-0) on page 43
- ["Using Component Types to Deploy WebLogic Applications"](#page-44-0) on page 45
- ["Using Plans"](#page-58-0) on page 59
- ["Troubleshooting"](#page-59-0) on page 60

# Installing and Using the WebLogic 8 Environment with the N1 Grid Service Provisioning System

## Plug-In Conventions

The provisioning system enables you to provision and manage applications.

#### <span id="page-23-0"></span>Plans and Component Procedures

The WebLogic 8 plug-in provides both plans and component procedures as tools for you to perform tasks. By using plans, you link directly to the functionality you desire. Using component procedures, you have a greater number of tasks that you can perform.

#### Task Names

The WebLogic8 plug-in organizes tasks in four categories: application tasks, infrastructure tasks, configuration tasks, and advanced tasks. These task categories follow the same convention for describing the task that you need to perform.

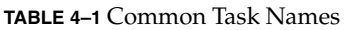

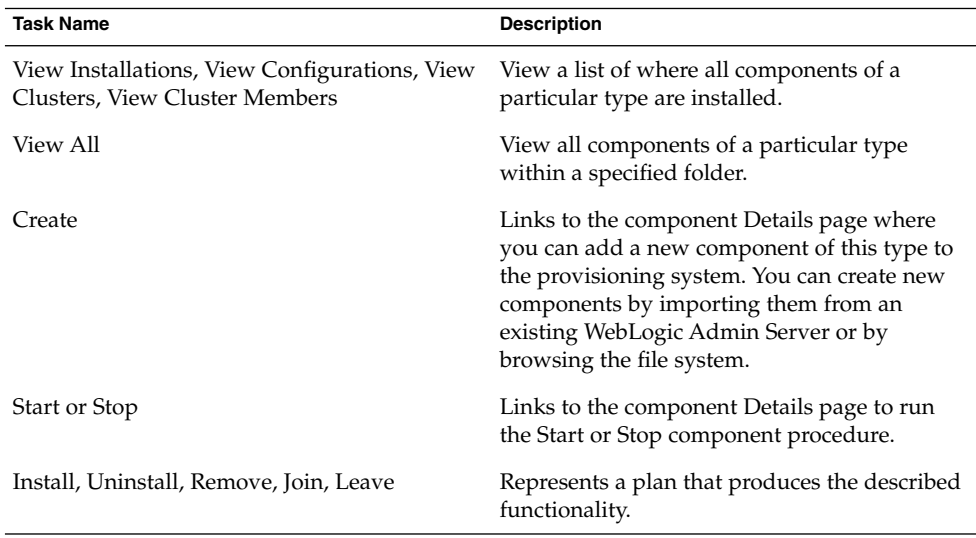

# Global Prerequisites

Two prerequisites exist for each task documented in this book.

■ The WebLogic Administration Server is used to perform or verify many operations. Therefore, to perform any task that alters the WebLogic 8 environment, the Administration Server must be configured within the provisioning system with the correct connection information and running.

<span id="page-24-0"></span>**Note –** The Administration Server does not need to be online when installing the WebLogic software, creating the WebLogic Domain, or when creating the enterprise application (EAR), web application (WAR), and Java archive (JAR) files.

All tasks within the provisioning system require that you have specific permissions. To perform tasks with the WebLogic plug-in, you must belong to a user group that has the Run Component Procedures permission on the folder that contains the component. You must also have the Allow on Host Set permission for the host set on which you plan to deploy the component.

For more information about permissions, see Chapter 3, "Controlling Access Using Permissions," in *N1 Grid Service Provisioning System 5.0 System Administration Guide*.

For information about how to update your group membership, see "How to Change a User's Group Membership" in *N1 Grid Service Provisioning System 5.0 System Administration Guide*.

## Process Overview

Creating a WebLogic 8 environment within the provisioning system is similar to the process of creating the environment without the provisioning system.

1. Import the WebLogic 8 plug-in.

See "Importing Plug-Ins" in *N1 Grid Service Provisioning System 5.0 System Administration Guide*.

2. Set the WebLogic session variables: WL\_DEFAULT\_PASSWORD and WL DEFAULT USER.

See Chapter 5, "Session Variables," in *N1 Grid Service Provisioning System 5.0 Plan and Component Developer's Guide*.

3. Prepare all hosts.

The WebLogic 8 plug-in contains a new system service that must be distributed to all hosts in the provisioning system. See "Preparing a Physical Host" in *N1 Grid Service Provisioning System 5.0 System Administration Guide*.

4. Install the WebLogic software.

See ["How to Install the WebLogic Software"](#page-19-0) on page 20

5. Create a WebLogic domain by installing an Administrative Server.

See ["How to Create a WebLogic 8 Domain and Administration Server"](#page-25-0) on page [26.](#page-25-0)

6. Create a Managed Server in the new WebLogic domain.

See ["How to Create a WebLogic Managed Server"](#page-29-0) on page 30.

7. Create and Install the WebLogic license component.

<span id="page-25-0"></span>See ["How to Create a License Component"](#page-31-0) on page 32 and ["How to Install a](#page-32-0) [License Component"](#page-32-0) on page 33.

8. (Optional) Create a WebLogic 8 cluster.

See ["How to Create a WebLogic Cluster"](#page-33-0) on page 34.

9. (Optional) Add a cluster member by assigning existing Managed Servers to the cluster.

See ["How to Create Cluster Members"](#page-34-0) on page 35.

- 10. If necessary, configure the application's connection to the database.
	- a. Configure a connection pool. See ["Connection Pool Component Type"](#page-50-0) on page 51.
	- b. (Optional) Configure a Multi Pool. See ["Multi Pool Component Type"](#page-51-0) on page 52.
	- c. Configure a data source or transactional data source. See ["Data Source and Transaction Data Source Component Types"](#page-49-0) on page 50.
- 11. If the application uses Java Messaging Service, configure the JMS server. See ["JMS Server Component Type"](#page-53-0) on page 54.
- 12. Capture application files (EARs, JARs, and WARs). See ["Capturing and Editing WebLogic Applications"](#page-42-0) on page 43.
- 13. Deploy applications to targets hosts, host sets, or clusters.

An application can target either a cluster or a Managed Server.

See ["Installing an Enterprise Application"](#page-46-0) on page 47, ["Installing a Web](#page-47-0) [Application"](#page-47-0) on page 48, or ["Installing a JAR or EJB File"](#page-48-0) on page 49.

# Creating the WebLogic Infrastructure

Use the WebLogic 8 Common Tasks page as a starting point to create and manage WebLogic servers and clusters.

# ▼ How to Create a WebLogic 8 Domain and Administration Server

You need to create a domain and Administration Server before you can set up Managed Servers to host your applications. A domain is a set of WebLogic servers that is managed by an Administration Server. All information about the domain is contained in a configuration file that is stored on the Administration Server.

When you create a new domain by installing the AdminServer component, you also:

- Configure the domain
- Create the Admin Server virtual host

You can use this procedure to create a new domain or you can use this procedure to register an existing domain within the provisioning system by selecting the markOnly option.

**Note –** In this document, two similar terms are used: AdminServer and Administration Server. The prepackaged N1 Grid Service Provisioning System WebLogic 8 component is called the AdminServer component. AdminServer represents the provisioning system component and Administration Server represents the installed application running in the WebLogic 8 environment.

- To create a WebLogic 8 domain, you must belong to a user group that has the Run Component Procedures permission on the folder that contains the component. You must also have the Allow on Host Set permission for the host set on which you plan to deploy the component. **Before You Begin**
	- **1. Verify that your WebLogic session variables, WL\_DEFAULT\_USER and WL\_DEFAULT\_PASSWORD, are set. Steps**

WebLogic session variables must be seven characters long and include a number. For more information about session variables, see Chapter 5, "Session Variables," in *N1 Grid Service Provisioning System 5.0 Plan and Component Developer's Guide*.

- **2. In the Common Tasks section in the browser interface, click WebLogic 8.**
- **3. Click the Domain Management: Create link.**

The plan's Details page displays.

**4. Click Run.**

The Run page displays.

- **5. In the Plan Parameters area, select the variable settings for the AdminServer component that you plan to deploy.**
	- If the variable settings have been established for this component, select the **appropriate settings from the menu.**
	- If the settings are not available from the menu, click Select From List. The Select Variable Settings From List window displays.
		- **To create a new set of variable settings, select Create Set.** The following list provides commonly updated variables for the AdminServer component.

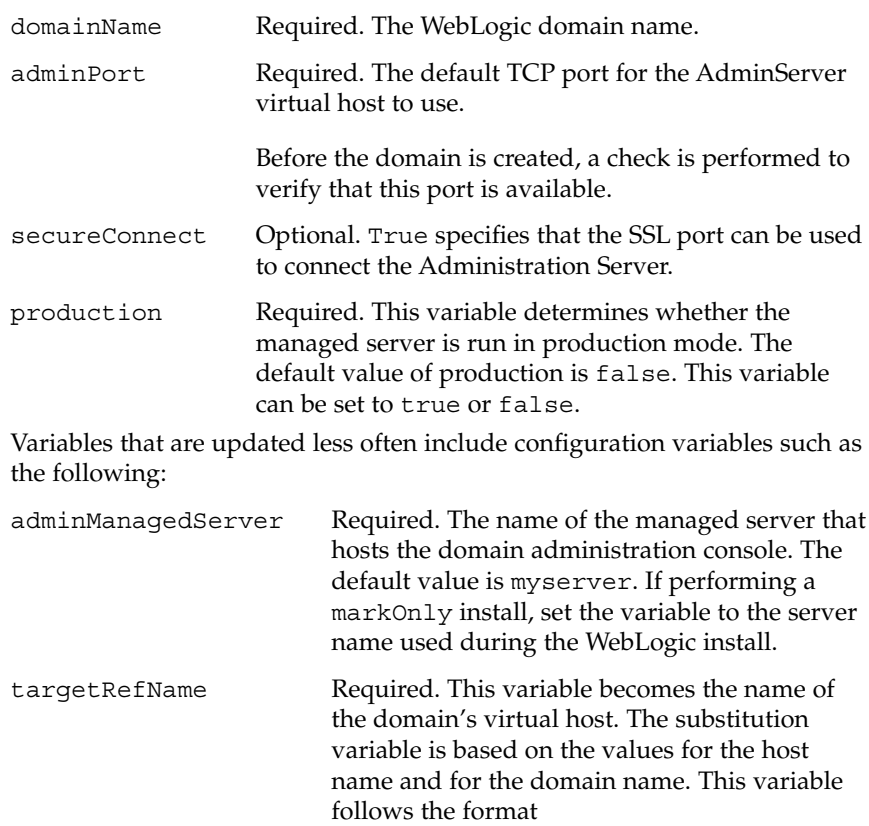

:[*target:sys.hostName*]\_weblogic\_admin\_ :[*domainName*]. For example, sqa-420\_weblogic\_admin\_wls.

#### ■ **To use variable components from another component, click Import Set.** For more information about importing variable sets, see "How to Run a Plan" in *N1 Grid Service Provisioning System 5.0 Operation and Provisioning Guide*.

#### **6. Select the target host.**

Target the virtual host that was created when you installed the WebLogic software. See ["How to Install the WebLogic Software"](#page-19-0) on page 20 procedure.

**Note –** The target host must be a member of the com.sun.weblogic#InstallHS host set.

#### **7. Deselect the Target Host Set checkbox.**

- <span id="page-28-0"></span>**8. If you are capturing an existing WebLogic domain within the provisioning system, select the markOnly option.**
- **9. Click Run Plan (Includes Preflight).**

## ▼ How to Create Multiple Domains with Different Passwords

You can create multiple domains using the same user and password. However, if you prefer to have separate passwords for each of your domains, you need to update your WebLogic user and password session variables after each domain installation.

The plan that creates new domains always uses the default session variable names, WL\_DEFAULT\_USER and WL\_DEFAULT\_PASSWORD.

#### **1. Install the new domain and AdminServer using the default WebLogic session variables, WL\_DEFAULT\_USER and WL\_DEFAULT\_PASSWORD. Steps**

See ["How to Create a WebLogic 8 Domain and Administration Server"](#page-25-0) on page 26.

**2. Go to the Session Variables page by clicking Session Variables at the top of the browser interface.**

#### **3. Create new session variables for the newly installed AdminServer.**

These new session variables have the same value as the default variables with which you installed the AdminServer.

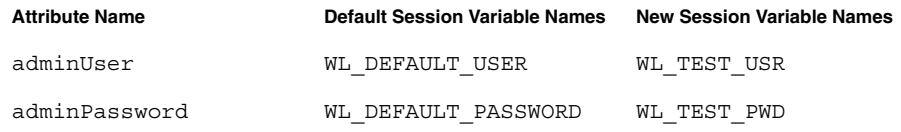

- **4. Go to the host Details page for the AdminServer you created in step 1 and click Edit.**
- **5. Update the AdminServer's host type attributes.**

For example, replace the adminUser value with : [session:WL\_TEST\_USR].

**6. If you have another domain to install, return to the Session Variables page and update the default WebLogic session variables with the new values to be used for the next domain you plan to install.**

# <span id="page-29-0"></span>How to Create a WebLogic Managed Server

You can run multiple Managed Servers in each domain to host your applications. WebLogic Managed Servers are captured and represented in the provisioning system by Server components. Throughout this book, Server refers to the provisioning system component, while Managed Server refers to the installed instance of the Managed Server running in the WebLogic 8 environment.

You can use this procedure to create a new Managed Server or you can use this procedure to register an existing Managed Server within the provisioning system by selecting the markOnly option.

**Note –** If you plan to create a cluster, you need to create the Managed Servers that belong to that cluster *before* you create the cluster.

Before you can create a WebLogic Managed Server, the following criteria must be met. **Before You**

- **Begin**
- A domain to contain the Managed Server must exist.

For more information, see ["How to Create a WebLogic 8 Domain and](#page-25-0) [Administration Server"](#page-25-0) on page 26.

■ The domain's AdminServer must be running.

To manually start an AdminServer, run the startAdminServer component procedure from the AdminServer component Details page.

■ The WebLogic software must be installed on the host on which you plan to install a Managed Server.

See ["How to Install the WebLogic Software"](#page-19-0) on page 20.

■ You must belong to a user group that has the Run Component Procedures permission on the folder that contains the component. You must also have the Allow on Host Set permission for the host set on which you plan to deploy the component.

**1. In the Common Tasks section in the browser interface, click WebLogic 8. Steps**

- **2. Click the Application Server Management: Create link.** The plan's Details page displays.
- **3. Click Run.**

The Run page displays.

**4. In the Plan Parameters area, select the variable settings for the ManagedServer component that you plan to deploy.**

The Server component represents the Managed Server instance within the WebLogic 8 environment.

- **If the variable settings have been established for this component, select the appropriate settings from the menu.**
- **If the settings are not available from the menu, click Select From List.** The Select Variable Settings From List window displays.
	- **To create a new set of variable settings, select Create Set.**

The following list provides commonly updated variables for the ManagedServer component.

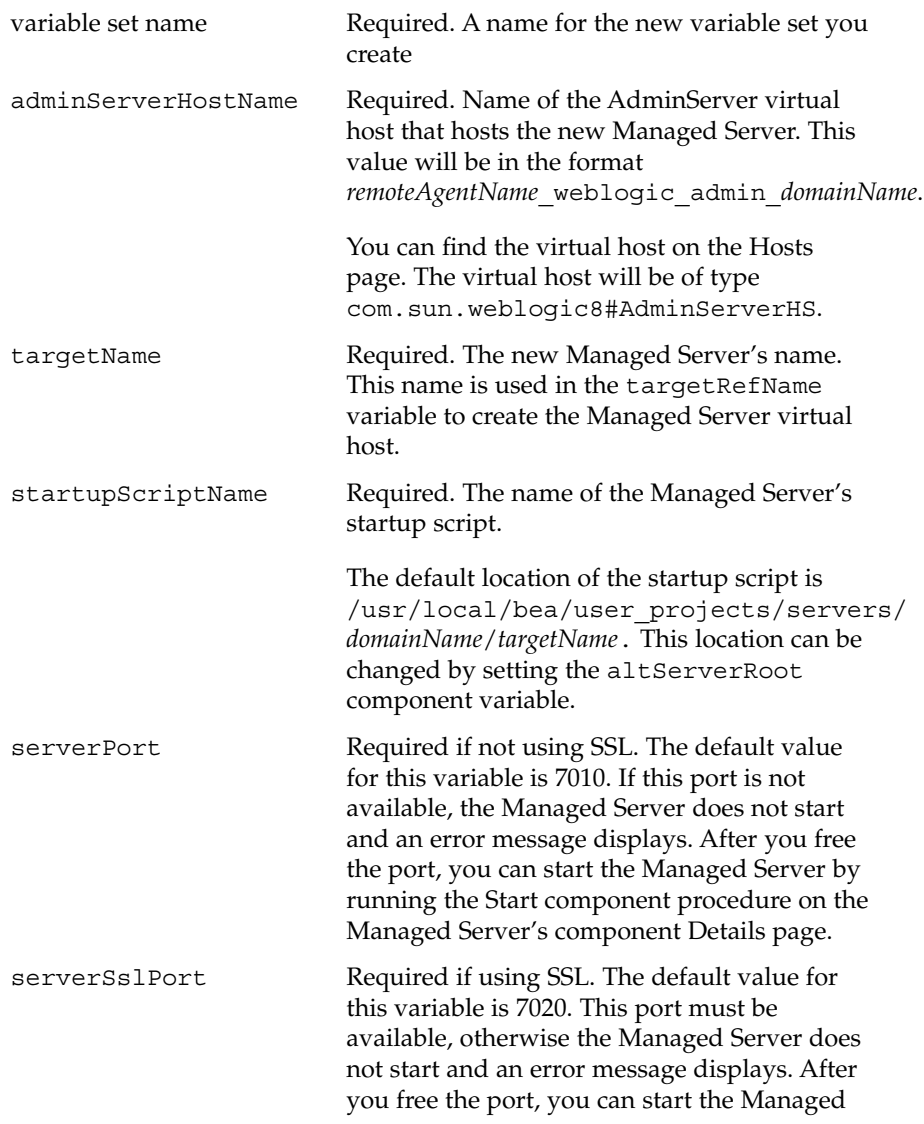

Chapter 4 • Using the WebLogic 8 Plug-In **31**

Server by running the Start component procedure on the Managed Server's component Details page.

- <span id="page-31-0"></span>production Required. This variable determines whether the managed server is run in production mode. The default value of production is false. This variable can be set to true or false.
- **To use variable components from another component, click Import Set.**

For more information about importing variable sets, see "How to Run a Plan" in *N1 Grid Service Provisioning System 5.0 Operation and Provisioning Guide*.

#### **5. Select the target host or target host set.**

The Managed Server resides on the Remote Agent that you target.

**Note –** The target host must be a member of the com.sun.weblogic#AdminServer host set.

- **6. Deselect the Target Host Set checkbox.**
- **7. If you are capturing an existing WebLogic Managed Server within the provisioning system, select the markOnly option.**
- **8. Click Run Plan (Includes Preflight).**

## ▼ How to Create a License Component

This procedure provides the steps on how to create a license component. After the license component is created, see ["How to Install a License Component"](#page-32-0) on page 33 to install the license.

#### **1. In the Common Tasks section in the browser interface, click WebLogic 8. Steps**

- **2. Click the License Management: Create link.** The component's Edit page displays.
- **3. Type the name of the new license component.**
- **4. (Optional) Type the components label and description.**
- **5. Select a host that has a copy of the BEA license on its file system.**
- **32** N1 Grid Service Provisioning System User's Guide and Release Notes for the WebLogic 8 Plug-In 1.0 May 2005
- <span id="page-32-0"></span>**6. Navigate through the host's file system and select the license file.**
- **7. Click Check In Selected Item.**

The component's Check In page displays.

- **8. Choose a folder on which you have edit permissions.**
- **9. Click Continue to Check In.**

## ▼ How to Install a License Component

Before you can install a license component, one must exist within the provisioning system. See ["How to Create a License Component"](#page-31-0) on page 32. **Before You Begin**

**1. In the Common Tasks section in the browser interface, click WebLogic 8. Steps**

- **2. Click the License Management: View All link.** The Components page displays.
- **3. In the row of the license component that you plan to install, click Details.** The component's Details page displays.
- **4. In the Component Procedures table, select the Default: Install procedure and click Run.**

The plan's Run page displays.

#### **5. Select the target host.**

You target the AdminServer virtual host.

**Note –** You do not need to modify the component variables for license installation.

**6. (Optional) If you want to replace an existing license, in the Plan Variables section, select the Replace Rather Than Merge With Existing License option.**

**Note –** If you choose to replace an existing license, you need to restart the WebLogic domain for the new license to take effect.

**7. Click Run Plan (Includes Preflight).**

# <span id="page-33-0"></span>▼ How to Create a WebLogic Cluster

You might need to create a cluster for the following reasons:

- To increase application availability with the server's failover capabilities
- To increase throughput by scaling applications across multiple servers

A cluster appears to clients as a single WebLogic Managed Server instance. The server instances that constitute a cluster can run on the same machine, or can be located on different machines. Each cluster member in a cluster must run the same version of WebLogic.

You can use this procedure to create a new cluster or you can use this procedure to register an existing cluster within the provisioning system by selecting the markOnly option.

Before you create a WebLogic cluster, you must create a WebLogic domain, an Administration Server, and the Managed Servers that you plan to use in the cluster. **Before You Begin**

> To create a WebLogic cluster, you must belong to a user group that has the Run Component Procedures permission on the folder that contains the component. You must also have the Allow on Host Set permission for the host set on which you plan to deploy the component.

#### **1. In the Common Tasks section in the browser interface, click WebLogic 8. Steps**

- **2. Click the Cluster Management: Create link.** The plan's Details page displays.
- **3. Click Run.**

The Run page displays.

- **4. In the Plan Parameters area, select the variable settings for the Cluster component that you plan to deploy.**
	- **If the variable settings have been established for this component, select the appropriate settings from the menu.**
	- **If the settings are not available from the menu, click Select From List.** The Select Variable Settings From List window displays.
		- **To create a new set of variable settings, select Create Set.** The following list provides commonly updated variables for the ManagedServer component. variable set name Required. A name for the new variable set you create targetName Required. The name of the new cluster.
- **34** N1 Grid Service Provisioning System User's Guide and Release Notes for the WebLogic 8 Plug-In 1.0 May 2005

<span id="page-34-0"></span>clusterAddress Optional. This variable can be a DNS host name that maps to multiple IP addresses or a comma-separated list of single address host names or IP addresses. No value is necessary for this variable.

multicastAddressThis variable provides the address that cluster members can use to communicate with each other.

- **To use variable components from another component, click Import Set.** For more information about importing variable sets, see "How to Run a Plan" in *N1 Grid Service Provisioning System 5.0 Operation and Provisioning Guide*.
- **5. Select the target host.**

Because you can only install a cluster on an Administrative Server, the target host is the AdminServer virtual host.

- **6. Deselect the Target Host Set checkbox.**
- **7. If you are capturing an existing WebLogic cluster within the provisioning system, select the markOnly option.**
- **8. Click Run Plan (Includes Preflight).**

## How to Create Cluster Members

Cluster nodes are Managed Servers assigned to a cluster. You will want to create cluster members to make your applications highly available and scalable.

When a Managed Server joins the cluster, the applications that are currently targeted to the Managed Server continue to target that server, the application deployment state is preserved. The plan that creates the cluster members automatically stops the Managed Server to add it to the cluster. After the Managed Server is added, the plan restarts the Managed Server.

You can use this procedure to create a new cluster member or you can use this procedure to register an existing cluster member within the provisioning system by selecting the markOnly option.

**Before You Begin**

Before you can create cluster members, the following requirements must be met.

- Managed Servers that you plan to convert to cluster members must exist. For more information, see ["How to Create a WebLogic Managed Server"](#page-29-0) on page [30.](#page-29-0)
- The cluster that you plan to add nodes to must exist.

For more information, see ["How to Create a WebLogic Cluster"](#page-33-0) on page 34.

To create a cluster member, you must belong to a user group that has the Run Component Procedures permission on the folder that contains the component. You must also have the Allow on Host Set permission for the host set on which you plan to deploy the component.

#### **1. In the Common Tasks section in the browser interface, click WebLogic 8. Steps**

**2. Click the Cluster Member Management: Join link.**

The plan's Details page displays.

**3. Click Run.**

The plan's Run page displays.

- **4. Choose the Managed Server that you want to add to the cluster.**
	- **Select the Target Host by typing the Managed Server's name or selecting it from a list.**

**Note –** The Target Host Set option is automatically selected. If you select a single Managed Server, deselect the Target Host Set checkbox.

- **Select the Target Host Set from the menu.**
- **5. Verify that the plan variable WebLogic Cluster Name contains the correct cluster name.**
- **6. To specify how long the provisioning system waits before verifying that the server was restarted, type the number of seconds in the Seconds to Wait Before Failing Verify Step field.**
- **7. If you are capturing an existing WebLogic cluster member within the provisioning system, select the markOnly option.**
- **8. Click Run Plan (Includes Preflight).**

# <span id="page-36-0"></span>Managing WebLogic Domains, Servers, and Clusters

This section describes the tasks that are commonly performed with WebLogic servers and clusters after they have been installed.

Domains and Administrative Servers

■ "How to Remove a WebLogic Domain and Administration Server" on page 37

#### Clusters

- ["How to Remove a WebLogic Cluster"](#page-38-0) on page 39
- ["How to Remove a WebLogic Cluster Member"](#page-39-0) on page 40

#### Managed Servers

- *["How to Start a Managed Server"](#page-40-0)* on page 41
- *"*How to Stop a Managed Server" on page 42
- ["How to Remove a Managed Server"](#page-41-0) on page 42

## Managing WebLogic Domains and Administration Servers

This section contains procedures for managing WebLogic Domains and Administration Servers.

## How to Remove a WebLogic Domain and Administration Server

By removing a WebLogic domain through the provisioning system, you automatically perform the following tasks.

■ Uninstall the WebLogic AdminServer component and virtual host.

This task removes the Administration Server. If you select the markOnly option, only AdminServer virtual host is removed.

■ Uninstall all Managed Servers components and virtual hosts that belonged in the domain.

This action also removes the Managed Server within the WebLogic environment unless you select the markOnly option.

- <span id="page-37-0"></span>■ Uninstall all cluster components and virtual hosts that belonged in the domain. This action also removes clusters within the WebLogic environment unless you select the markOnly option.
- Remove application components, license configurations, and applications.

**Note –** The WebLogic virtual hosts cannot contain components that do not belong to the plug-in. To successfully remove the WebLogic domain, all components that do not belong to the plug-in must be removed before running the domain uninstall plan.

To remove a WebLogic domain, you must belong to a user group that has the Run Component Procedures permission on the folder that contains the component. You must also have the Allow on Host Set permission for the host set on which you plan to deploy the component. **Before You Begin**

#### **1. In the Common Tasks section in the browser interface, click WebLogic 8. Steps**

#### **2. Click the Domain Management: Remove link.** The plan's Details page displays.

**3. Click Run.**

The plan's Run page displays.

**4. Select the target host.**

Target the virtual host that was created when you installed the WebLogic software. See ["How to Install the WebLogic Software"](#page-19-0) on page 20 procedure.

**Note –** The target host must be a member of the com.sun.weblogic#InstallHS host set.

- **5. Type the name of the WebLogic domain, in the WebLogic Domain Name field.**
- **6. If you want to remove the WebLogic domain, Administration Server, clusters, and Managed Server from the provisioning system and plan to keep the domain running in the WebLogic environment, select the markOnly option.**
- **7. Click Run Plan (Includes Preflight).**

## Managing WebLogic Clusters

The following section describes how to start, stop, and remove clusters.

#### <span id="page-38-0"></span>**How to Start or Stop Clusters**

When you start or stop a cluster, you start or stop all cluster members within the cluster.

**Note –** All cluster members must be in the same state to use this feature.

- **1. In the Common Tasks section in the browser interface, click WebLogic 8. Steps**
	- **2. Click the Cluster Management: Start or Stop link.** The component Details page displays.
	- **3. In the Component Procedures list, select the row containing the Start or Stop procedure and click Run.**

The plan's Run page displays.

- **4. Select the cluster that you plan to start or stop.** The cluster name is a part of the installPath.
- **5. Click Run Selected Installations.** The plan's Run page displays.
- **6. Click Run Plan (Includes Preflight).**

#### How to Remove a WebLogic Cluster

When you remove a cluster, all cluster members associated with that cluster are also removed. .

For more information about the behavior of cluster members returning to the role of Managed Servers, see ["How to Remove a WebLogic Cluster Member"](#page-39-0) on page 40.

**Note –** When the Managed Servers are removed from the cluster, they are stopped. If you plan to continue using the Managed Server, you must restart it. See ["How to Start](#page-40-0) [a Managed Server"](#page-40-0) on page 41

To remove a cluster, you must belong to a user group that has the Run Component Procedures permission on the folder that contains the component. You must also have the Allow on Host Set permission for the host set on which you plan to deploy the component. **Before You Begin**

Chapter 4 • Using the WebLogic 8 Plug-In **39**

<span id="page-39-0"></span>**1. In the Common Tasks section in the browser interface, click WebLogic 8. Steps**

- **2. Click the Cluster Management: Remove link.** The plan's Details page displays.
- **3. Click Run.** The plan's Run page displays.
- **4. In the Target Host field, select the domain that hosts the cluster.**
- **5. Deselect the Target Host Set checkbox.**
- **6. In the WebLogic Cluster Name field of the Plan Variables section, type the cluster name that would display in the WebLogic interface.**
- **7. Select the markOnly option if you want to remove the WebLogic Cluster from the provisioning system but plan to keep the cluster running in the WebLogic environment.**
- **8. Click Run Plan (Includes Preflight).**

### ▼ How to Remove a WebLogic Cluster Member

When you remove a cluster member, the cluster member component is removed from the Managed Server and the Managed Server that acted as the cluster member returns to its original state. Applications that were targeted to the cluster, and therefore cluster members, are no longer hosted by the Managed Server after it is restarted. Applications targeted directly to the Managed Server continue to target the Managed Server.

When a Managed Server is removed from a cluster, the Managed Server is left in a stopped state. If you plan to continue using the Managed Server, you must restart it. See ["How to Start a Managed Server"](#page-40-0) on page 41.

- To remove a cluster member, you must belong to a user group that has the Run Component Procedures permission on the folder that contains the component. You must also have the Allow on Host Set permission for the host set on which you plan to deploy the component. **Before You Begin**
	- **1. In the Common Tasks section in the browser interface, click WebLogic 8. Steps**
		- **2. Click the Clusters Member Management: Leave link.** The plan's Details page displays.
		- **3. Click Run.**

The plan's Run page displays.

- <span id="page-40-0"></span>**4. Choose the Managed Server that you plan to remove.**
- **5. Deselect the Target Host Set checkbox.**
- **6. If you want to remove the WebLogic cluster member from the provisioning system but plan to keep the cluster member running in the WebLogic environment, select the markOnly option.**
- **7. Click Run Plan (Includes Preflight).**

## Managing WebLogic Managed Servers

#### How to Start a Managed Server

To start a Managed Server, you must belong to a user group that has the Run Component Procedures permission on the folder that contains the component. You must also have the Allow on Host Set permission for the host set on which you plan to deploy the component. **Before You Begin**

- **1. In the Common Tasks section in the browser interface, click WebLogic 8. Steps**
	- **2. Click the Application Server Management: Start link.** The component Details page displays.
	- **3. In the Component Procedures list, select the row containing the Start procedure and click Run.**

The plan's Run page displays.

**4. Select the Managed Server that you need to start.**

Managed Servers follow the format *host (install-path)*, where *host* represents the name of the physical host and *install-path* represents the name of the managed server. The managed server name displays as server wls *managedServerName*, for example, server wls Server-One

**5. Click Run Selected Installations.**

The plan's Run page displays.

- **6. Set the Plan Variables.**
	- **a. (Optional) To override the standard memory arguments passed to Java, type the name in the VmArgs field.**

The format used for the vmArgs field is —*virtualMachineName*. For example, -Xms32m -Xmx200m.

Chapter 4 • Using the WebLogic 8 Plug-In **41**

- <span id="page-41-0"></span>**b. To specify how long the provisioning system waits before verifying that the server started, type the number of seconds in the Seconds to Wait Before Failing Verify Step field.**
- **7. Click Run Plan (Includes Preflight).**

## ▼ How to Stop a Managed Server

To stop a Managed Server, you must belong to a user group that has the Run Component Procedures permission on the folder that contains the component. You must also have the Allow on Host Set permission for the host set on which you plan to deploy the component. **Before You Begin**

#### **1. In the Common Tasks section in the browser interface, click WebLogic 8. Steps**

- **2. Click the Application Server Management: Stop link.** The component Details page displays.
- **3. In the Component Procedures list, select row containing the Stop procedure and click Run.**

The plan's Run page displays.

**4. Select the Managed Server that you need to start.**

Managed Servers follow the format *host (install path)*, where *host* represents the name of the physical host and *install path* represents the name of the managed server. The managed server name displays as server\_*domainName*\_*managedServerName*. For example, server wls Server-One.

**5. Click Run Selected Installations.**

The plan's Run page displays.

**6. Click Run Plan (Includes Preflight).**

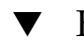

#### ▼ How to Remove a Managed Server

- **1. In the Common Tasks section in the browser interface, click WebLogic 8. Steps**
	- **2. Click the Application Server Management: Remove link.** The plan's Details page displays.
	- **3. Click Run.**

The plan's Run page displays.

- <span id="page-42-0"></span>**4. Select the Managed Server that you plan to remove.**
- **5. Modify the plan variables if necessary.**
	- **a. Type the name of the WebLogic Managed Server.**
	- **b. Type the name of the WebLogic domain that the Managed Server is registered with.**
	- **c. If you want to remove the WebLogic Managed Server from the provisioning system but want to keep the Managed Server running in the WebLogic environment, select the markOnly option.**
- **6. Click Run Plan (Includes Preflight).**

# Capturing and Editing WebLogic Applications

The WebLogic Common Tasks page enables you to capture, configure, and deploy WebLogic Enterprise, EJB technology, and Web Applications.

You can perform several specific tasks, as described in the following sections:

- "How to Capture a WebLogic Enterprise Application or EAR File" on page 43
- ["How to Capture a WebLogic Web Application or WAR File"](#page-43-0) on page 44
- *["How to Capture a WebLogic JAR File"](#page-44-0) on page 45*

**Note –** Do not deploy or manage your WebLogic applications outside of the N1 Grid Service Provisioning System. If you use the provisioning software, you must manage your WebLogic applications exclusively with the provisioning software.

# ▼ How to Capture a WebLogic Enterprise Application or EAR File

**1. In the Common Tasks section in the browser interface, click WebLogic. Steps**

- **2. Click the Enterprise Applications (EAR): Create link.**
- **3. Type a label for this component.**
- <span id="page-43-0"></span>**4. Type a description for this component.**
- **5. Choose how you plan to import the application.**

For more information, see ["Browsing for an Enterprise Application"](#page-45-0) on page 46.

- **If you are importing from the AdminServer, select WebLogic Admin Server and choose the WebLogic Admin Server from which you plan to import the EAR file.**
- **If you are importing from a file system, select File System and choose the host from which you plan to import the EAR file.**
- **6. Navigate through the hierarchy to find the enterprise application to capture.**
- **7. Click Check-in Selected Item.**
- **8. Confirm the information on the check-in page, then click Continue to Check-in.**

## How to Capture a WebLogic Web Application or WAR File

**1. In the Common Tasks section in the browser interface, click WebLogic. Steps**

- **2. Click Create in the Web Applications (WAR) section of the WebLogic Common Tasks page.**
- **3. Type a label for this component.**
- **4. Type a description for this component.**
- **5. Choose how you plan to import the application.** For more information, see ["Browsing for a Web Application"](#page-47-0) on page 48.
	- **If you are importing from the AdminServer, select WebLogic Admin Server and choose the WebLogic Admin Server from which you plan to import the WAR file.**
	- **If you are importing from a file system, select File System and choose the host from which you plan to import the WAR file.**
- **6. Navigate through the hierarchy to find the web application to capture.**
- **7. Click Check-in Selected Item.**
- **8. Confirm the information on the check-in page, then click Continue to Check-in.**
- **44** N1 Grid Service Provisioning System User's Guide and Release Notes for the WebLogic 8 Plug-In 1.0 May 2005

# <span id="page-44-0"></span>▼ How to Capture a WebLogic JAR File

- **1. In the Common Tasks section in the browser interface, click WebLogic. Steps**
	- **2. Click Create in the Java Archives Containing EJBs (JAR) section of the WebLogic Common Tasks page.**
	- **3. Type a label for this component.**
	- **4. Type a description for this component.**
	- **5. Choose how you plan to import the JAR file.**

For more information, see ["Browsing for a JAR or EJB File"](#page-48-0) on page 49.

- **If you are importing from the AdminServer, select WebLogic Admin Server and choose the WebLogic Admin Server from which you plan to import the JAR file.**
- **If you are importing from a file system, select File System and choose the host from which you plan to import the JAR file.**
- **6. Navigate through the hierarchy to find the JAR file to capture.**
- **7. Click Check-in Selected Item.**
- **8. Confirm the information on the check-in page, then click Continue to Check-in.**

# Using Component Types to Deploy WebLogic Applications

The WebLogic 8 Plug-In includes several WebLogic-specific component types. These component types enable you to quickly model many of the most common WebLogic application components and to automatically associate install, uninstall, export, and snapshot behavior with a particular resource. Many of the component types are used by the software when you create and manage servers and clusters. As a result, you will only work with a few component types on a regular basis.

- *["Enterprise Application \(EAR\) Component Type"](#page-45-0)* on page 46
- ["Web Application \(WAR\) Component Type"](#page-47-0) on page 48
- ["Java Archive Files Containing EJBs Component Type"](#page-48-0) on page 49

<span id="page-45-0"></span>However, based on the needs of your application, you might need to configure the WebLogic services before you can deploy the application components. To configure the services, you might need to rely on the component types that are described in the following sections:

- *["Data Source and Transaction Data Source Component Types"](#page-49-0)* on page 50
- ["Data Source and Transaction Data Source Component Types"](#page-49-0) on page 50
- ["Connection Pool Component Type"](#page-50-0) on page 51
- ["Multi Pool Component Type"](#page-51-0) on page 52
- ["Thread Pool Component Type"](#page-52-0) on page 53
- ["Transaction Service Component Type"](#page-52-0) on page 53
- ["JMS Server Component Type"](#page-53-0) on page 54
- *["Mail Session Component Type"](#page-54-0)* on page 55

These configuration component types are only necessary if your application requires them. For example, if your web application uses a database to retrieve and store information, you will need to configure a connection pool and data source or transactional data source.

To use these configuration component types, select the task that you want to perform and run the associated component procedure. If you need to create and check-in a new component based on an existing component elsewhere on your file system, click Create. After checking in the new component, you can run the appropriate component procedure to configure the WebLogic environment according to your application's needs.

You usually configure and deploy these configuration component types before deploying your application. However, you can configure the WebLogic environment after the application components have been deployed by restarting the application after configuration is complete. Redeploy the application to restart it.

For more information about configuring these configuration objects, see [BEA's](http://e-docs.bea.com/wls/docs81/ConsoleHelp/index.html) [Administration Console Online Help.](http://e-docs.bea.com/wls/docs81/ConsoleHelp/index.html)

## Enterprise Application (EAR) Component Type

A component of this type models an enterprise application. The component can contain either an enterprise application archive (EAR) or the expanded version of an EAR as a package.

### Browsing for an Enterprise Application

You can use one of the following browsers to select your enterprise application for this component type:

- <span id="page-46-0"></span>■ A WebLogic Administration Server browser from which you can select one of the installed applications and its relevant settings. The Administration Server browser provides an alphabetical list of enterprise applications on the Administration Server. You can choose one enterprise application for a component.
- A file system browser from which you can select the EAR file to create a component that does not include settings. The file system browser provides a list of files and directories from which you can choose. You can choose to see only those files or type \*.ear in the browser.

## Installing an Enterprise Application

To install an enterprise application component, you must use a WebLogic Managed Server or cluster as the target host. The installation process performs three main tasks:

- 1. Installs the EAR file on the target.
- 2. Registers the EAR with the WebLogic Administration Server.
- 3. Applies any properties previously captured during domain browse.

You can install the enterprise application by navigating to the application's component Details page and running the Install component procedure.

### Uninstalling an Enterprise Application

When you uninstall an enterprise application component, the enterprise application no longer targets the virtual host. If the enterprise application is not targeted elsewhere, the registration component is removed from the Administration Server.

You can uninstall the enterprise application by navigating to the application's component Details page and running the Uninstall component procedure.

## Error Conditions

**TABLE 4–2** WebLogic Enterprise Application Error Conditions

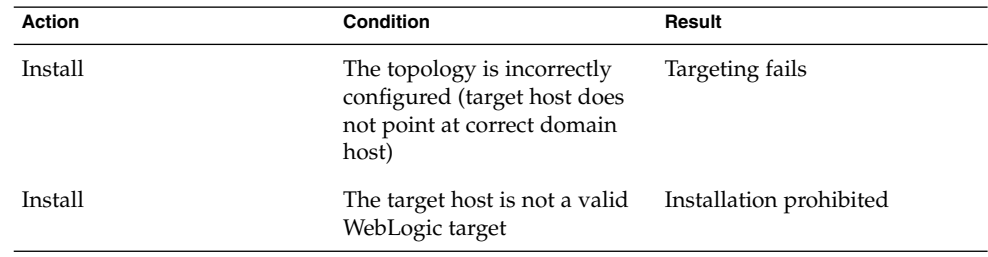

| <b>Action</b>              | <b>Condition</b>                                               | Result          |
|----------------------------|----------------------------------------------------------------|-----------------|
| Browsing/Install/Uninstall | Credentials are not properly<br>configured                     | Operation fails |
| <b>Browsing</b>            | Path not correctly configured Browsing fails<br>in domain host |                 |

<span id="page-47-0"></span>**TABLE 4–2** WebLogic Enterprise Application Error Conditions *(Continued)*

# Web Application (WAR) Component Type

A component of this type includes a web application. The component can contain either a web application and its relevant settings or the web application without its settings.

## Browsing for a Web Application

You can use one of the following browsers to select your web application for this component type:

- A WebLogic Administration Server browser from which you can select one of the installed applications and its relevant settings. The Administration Server browser provides an alphabetical list of web applications on the Administration Server. You can choose one web application for a component.
- A file system browser from which you can select the WAR file to create a component that does not include settings. The file system browser provides a list of files and directories from which you can choose. You can choose to see only those files or type \*.war in the browser.

## Installing a Web Application

To install a web application component, you must use a WebLogic Managed Server or cluster as the target host. The installation process will install the component on that target, and install the contained registration component on the Administration Server of the target.

You can install the web application by navigating to the application's component Details page and running the Install component procedure.

## Uninstalling a Web Application

When you uninstall a web application component, the web application no longer targets the virtual host. If the web application is not targeted elsewhere, the registration component is removed from the Administration Server.

<span id="page-48-0"></span>You can uninstall the web application by navigating to the application's component Details page and running the Uninstall component procedure.

#### Error Conditions

**TABLE 4–3** WebLogic Web Application Error Conditions

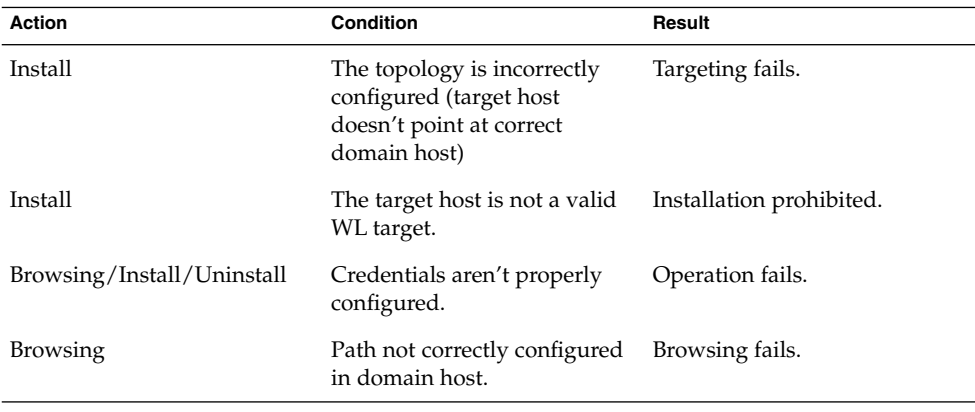

# Java Archive Files Containing EJBs Component Type

### Browsing for a JAR or EJB File

You can use one of the following browsers to select your EJB or JAR files for this component type:

- A WebLogic Administration Server browser from which you can select one of the installed applications and its relevant settings. The Administration Server browser provides an alphabetical list of applications on the Administration Server. You can choose one EJB for a component.
- A file system browser from which you can select the JAR file to create a component that does not include settings. The file system browser provides a list of files and directories from which you can choose. You can choose to see only those files or type \*.jar in the browser.

## Installing a JAR or EJB File

When you install a component of this type, the file or directory is copied to the file system based on the install path. Once that copy finishes, the file or directory is registered with the WebLogic Administration Server.

<span id="page-49-0"></span>You can install the JAR or EJB file by navigating to the application's component Details page and running the Install component procedure.

## Uninstalling a JAR or EJB File

**TABLE 4–4** WebLogic EJB container Error Conditions

When you uninstall a component of this type, the file or directory is removed from the master server.

You can uninstall the JAR or EJB file by navigating to the component Details page and running the Uninstall component procedure.

#### Error Conditions

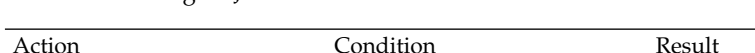

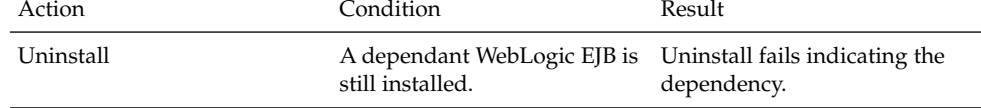

# Data Source and Transaction Data Source Component Types

## Browsing for a Data Source or Transaction Data Source

You can use a WebLogic Administration Server browser from which you can select the data source or transaction data source and its relevant settings. The Administration Server browser provides an alphabetical list of applications on the Administration Server.

The WebLogic plug-in also includes a default data source and transaction data source, which eliminates the need for browsing. You can find the default components in the /com/sun/webLogic8 folder or by selecting View All from the Common Tasks page. The default components can then be installed through the component Details page using the Default: Install component procedure. The default components are named as follows:

- $WLDataSourceConfig the data source component$
- WLTxDataSourceConfig the transactional data source component

### Installing a Data Source or Transaction Data Source

When you install a component of this type, the file or directory is copied to the file system based on the install path. Once that copy finishes, the file or directory is registered with the WebLogic Administration Server.

<span id="page-50-0"></span>You can install the data source or transaction data source by navigating to the component Details page and running the Install component procedure.

You must edit the following variables before installing the data source or transaction data source:

- Data Source or Transaction Data Source name
- Java Naming and Directory Interface<sup>™</sup> (JDNI™) name
- Pool name

#### Uninstalling a Data Source or Transaction Data Source

When you uninstall a component of this type, the file or directory is removed from the master server.

You can uninstall the data source or transaction data source by navigating to the component Details page and running the Uninstall component procedure.

## Connection Pool Component Type

#### Browsing for a Connection Pool

You can use a WebLogic Administration Server browser from which you can select a connection pool and its relevant settings. The Administration Server browser provides an alphabetical list of applications on the Administration Server.

The WebLogic plug-in also includes a default connection pool component called WLJDBCConnectionPoolConfig. This default component eliminates the need for browsing. You can find the default component in the /com/sun/webLogic8 folder or by selecting View All from the Common Tasks page. The default component can then be installed through the component Details page using the Default: Install component procedure.

### Installing a Connection Pool

When you install a component of this type, the file or directory is copied to the file system based on the install path. Once that copy finishes, the file or directory is registered with the WebLogic Administration Server.

You can install the connection pool by navigating to the component Details page and running the Install component procedure.

<span id="page-51-0"></span>You must edit the following variables before installing the connection pool:

- Pool name
- URL
- **Driver**
- Database name
- User
- Password

## Uninstalling a Connection Pool

When you uninstall a component of this type, the file or directory is removed from the Master Server.

You can uninstall the connection pool by navigating to the component Details page and running the Uninstall component procedure.

# Multi Pool Component Type

#### Browsing for a Multi Pool

You can use a WebLogic Administration Server browser from which you can select a Multi Pool and its relevant settings. The Administration Server browser provides an alphabetical list of applications on the Administration Server.

The WebLogic plug-in also includes a default connection pool component called WLJDBCMultiPoolConfig. This default component eliminates the need for browsing. You can find the default component in the /com/sun/webLogic8 folder or by selecting View All from the Common Tasks page. The default component can then be installed through the component Details page using the Default: Install component procedure.

#### Installing a Multi Pool

When you install a component of this type, the file or directory is copied to the file system based on the install path. Once that copy finishes, the file or directory is registered with the WebLogic Administration Server.

You can install the multi pool by navigating to the component Details page and running the Install component procedure.

<span id="page-52-0"></span>You must edit the following variables before installing the multi pool:

- Multi Pool name
- Algorithm type
- Pool List A pipe-separated (|) list of connection pools.

### Uninstalling a Multi Pool

When you uninstall a component of this type, the file or directory is removed from the Master Server.

You can uninstall the Multi Pool by navigating to the component Details page and running the Uninstall component procedure.

# Thread Pool Component Type

#### Configuring the Thread Pool

When you install a component of this type, the file or directory is copied to the file system based on the install path. Once that copy finishes, the file or directory is registered with the WebLogic Administration Server.

You can install the thread pool by navigating to the component Details page and running the Install component procedure.

You can edit the plan parameter variable settings.

### Uninstalling a Thread Pool

When you uninstall a component of this type, the file or directory is removed from the Master Server.

You can uninstall the thread pool by navigating to the component Details page and running the Uninstall component procedure.

## Transaction Service Component Type

## Configuring the Transaction Service

When you install a component of this type, the file or directory is copied to the file system based on the install path. Once that copy finishes, the file or directory is registered with the WebLogic Administration Server.

<span id="page-53-0"></span>You can install the transaction service by navigating to the component Details page and running the Install component procedure.

You can edit the plan parameter variable settings.

### Uninstalling a Transaction Service

When you uninstall a component of this type, the file or directory is removed from the Master Server.

You can uninstall the transaction service by navigating to the component Details page and running the Uninstall component procedure.

# JMS Server Component Type

### Browsing for a JMS Server

You can use a WebLogic Administration Server browser from which you can select a JMS Server and its relevant settings. The Administration Server browser provides an alphabetical list of applications on the Administration Server.

The WebLogic plug-in also includes a default connection pool component called WLJMSServerConfig. This default component eliminates the need for browsing. You can find the default component in the /com/sun/webLogic8 folder or by selecting View All from the Common Tasks page. The default component can then be installed through the component Details page using the Default: Install component procedure.

## Installing a JMS Server

When you install a component of this type, the file or directory is copied to the file system based on the install path. Once that copy finishes, the file or directory is registered with the WebLogic Administration Server.

You can install the JMS Server by navigating to the component Details page and running the Install component procedure.

You must edit the JMS Server name variable before installing the JMS Server.

### Uninstalling a JMS Server

When you uninstall a component of this type, the file or directory is removed from the Master Server.

<span id="page-54-0"></span>You can uninstall the JMS Server by navigating to the component Details page and running the Uninstall component procedure.

## Mail Session Component Type

#### Browsing for a Mail Session

You can use a WebLogic Administration Server browser from which you can select a mail session and its relevant settings. The Administration Server browser provides an alphabetical list of applications on the Administration Server.

#### Installing a Mail Session

When you install a component of this type, the file or directory is copied to the file system based on the install path. Once that copy finishes, the file or directory is registered with the WebLogic Administration Server.

You can install the mail session by navigating to the component Details page and running the Install component procedure.

You must edit the following variables before installing the mail session:

- Mail Session name
- JNDI name

#### Uninstalling a Mail Session

When you uninstall a component of this type, the file or directory is removed from the Master Server.

You can uninstall the mail session by navigating to the component Details page and running the Uninstall component procedure.

# Using the CLI to Work With WebLogic

When you work with WebLogic through the provisioning system, you can use two command lines: the N1 Grid Service Provisioning System command line and the WebLogic command line.

# <span id="page-55-0"></span>Using the N1 Grid Service Provisioning System Command-Line Interface

By default, the provisioning system's command-line interface is located in the following directory:

/opt/SUNWn1sps/N1\_Grid\_Service\_Provisioning\_system\_5.0/cli/bin/cr\_cli

BEA WebLogic 8 plug-in objects are located in the /com/sun/weblogic8 folder.

You can interact with plug-in components and plans much like any other custom component or plan. However, if you want to make changes to the components or plans, you need to save the component or plan to a new folder and make your changes there. For more information about using the provisioning system's command-line interface, see Chapter 1, "Using the Command-Line Interface," in *N1 Grid Service Provisioning System 5.0 Command-Line Interface Reference Manual*

# Using the WebLogic Command-Line Interface

The WebLogic command line is accessible through the WebLogic 8 Common Task page. For more information about the WebLogic 8 command-line interface, see the [WebLogic Server Command Reference](http://e-docs.bea.com/wls/docs81/admin_ref/index.html) on BEA's web site.

## How to Use the WebLogic Command-Line Interface Through the N1 Grid Service Provisioning System

You can run WebLogic commands on any Administration Server or Managed Server.

**1. In the Common Tasks section in the browser interface, click WebLogic 8. Steps**

- **2. Select whether you plan to run the command on an Administration Server or a Managed Server.**
	- **If you plan to run commands on an Administration Server, click Domain Management: Start.**
	- **If you plan to run commands on a Managed Server, click Application Server Management: Start.**

The component Details page displays

- **3. Select the Run-cli component procedure and click Run.** The plan's Run page displays.
- **4. Select the AdminServer virtual host or Managed Server virtual host on which to run the CLI and click Run Selected Installations.**

**5. Type the needed information in the plan variable fields.**

Many of the plan variables do not require information and can be left blank. The following list describes the optional variables.

The SSL arguments for the command

This variable can be safely ignored if you do not connect to the server using SSL.

The name of the user who must have appropriate permission to view or modify the target of the command

This is the user name variable. The user name and password variables are mutually exclusive with the user-configuration file and key file variables. Supply either the user name and password or the user-configuration file and key file locations.

The password that is associated with the username

This is the password variable. The user name and password variables are mutually exclusive with the user-configuration file and key file variables. Supply either the user name and password or the user-configuration file and key file locations.

The name and location of a user-configuration file, which contains an encrypted username and password

This is the user-configuration file variable. The user name and password variables are mutually exclusive with the user-configuration file and key file variables. Supply either the user name and password or the user-configuration file and key file locations.

The name and location of the key file

This is the key file variable. The user name and password variables are mutually exclusive with the user-configuration file and key file variables. Supply either the user name and password or the user-configuration file and key file locations.

**6. Click Run Plan (Includes Preflight).**

#### Using the Command-Line Interface **Example 4–1**

This example uses the WebLogic FORCESHUTDOWN command to illustrate input for each Run-cli plan variable.

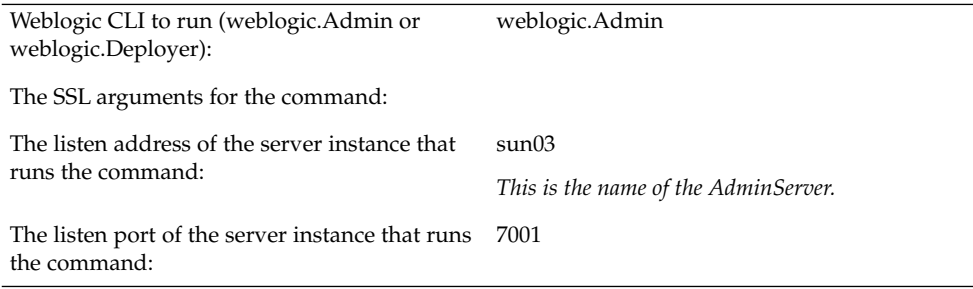

Chapter 4 • Using the WebLogic 8 Plug-In **57**

<span id="page-57-0"></span>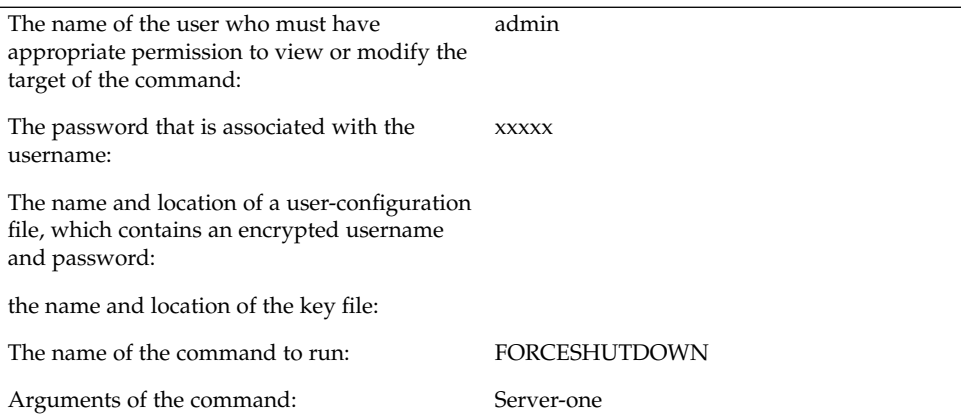

# Using the WebLogic Server Scripting Tool Within the N1 Grid Service Provisioning System

You can use the WebLogic Server Scripting Tool (WLST) from the provisioning system's browser interface. For information on how to perform administrative tasks and configuration changes using the WLST, see BEA's WebLogic Server [Using the](http://dev.bea.com/codelibrary/code/wlst.jsp) [WebLogic Server Scripting Tool](http://dev.bea.com/codelibrary/code/wlst.jsp)

(<http://dev.bea.com/codelibrary/code/wlst.jsp>) document.

▼ How to Create a WebLogic Script Component

You must first create the WebLogic script component, then install it.

**1. In the Common Tasks section in the browser interface, click WebLogic 8. Steps**

- **2. Click the Command Line Interface: Create link.** The component's Edit page displays.
- **3. Type the name of the new WebLogic Script component.**
- **4. (Optional) Type the components label and description.**
- **5. Select a host that has a copy of the WebLogic script file on its file system.**
- **6. Navigate through the host's file system and select the file.**
- **7. Click Check In Selected Item.** The component's Check In page displays.
- **8. Select a folder on which you have edit permissions.**

<span id="page-58-0"></span>**9. Click Continue to Check In.**

# ▼ How to Install a WebLogic Script Component

**Before You Begin** Before you can install a WebLogic script component, one must exist within the provisioning system. See ["How to Create a WebLogic Script Component"](#page-57-0) on page 58.

- **1. In the Common Tasks section in the browser interface, click WebLogic 8. Steps**
	- **2. Click the Command Line Interface: View All link.** The Components page displays.
	- **3. In the row of the WLScript component that you plan to install, click Details.** The component's Details page displays.
	- **4. In the Component Procedures table, select the Default: Install procedure and click Run.**

The plan's Run page displays.

**5. Select the target host.**

You target the AdminServer virtual host.

**Note –** You do not need to modify the component variables for license installation.

**6. (Optional) Type the name of the WebLogic user who installed the software in the RunAs field.**

This user represented by the webLogicUser variable used in the software installation plan.

**7. Click Run Plan (Includes Preflight).**

# Using Plans

The WebLogic 8 Plug-In relies on plans to perform many of the tasks associated with installing and removing Administration Servers, Managed Servers, and clusters.

BEA WebLogic 8 plug-in plans are located in the /com/sun/weblogic8 folder and linked to from the Common Tasks page.

Chapter 4 • Using the WebLogic 8 Plug-In **59**

# <span id="page-59-0"></span>Troubleshooting

If you are experiencing problems managing WebLogic through the provisioning software, messages will likely appear on the screen to tell you that a problem exists.

Problems encountered during plan run or preflight The plan (or preflight) "/com/sun/weblogic8/InstallAdminServerPlan" finished with 1 failed host(s). (017034) Unable to find session variable "WL\_DEFAULT\_PASSWORD" (Unresolved session variable WL DEFAULT PASSWORD. This session variable was automatically created when the system was unable to find it.). Add this session variable and try the operation again. (040111)

Although the message in this example is easily understood, not all messages are this straightforward.

The following message means that the JMX interface on the Administration Server was not available or the login information is wrong.

Admin Server *adminHost* JMX interface running on port *portNumber* is not available; Admin Server must be running for this operation.

To find out more information about the specific problem, follow the Run History Details links until you reach the final error block. View the output of stderr and stdout for details on the error condition.

## Examples of WebLogic Installation Error Messages

This section includes examples of error messages that you might encounter during the installation of WebLogic.

#### **EXAMPLE 4–2** Invalid User Message

The user specified is not a valid system users: weblogic (017056)

You must create the system user "weblogic" or change the Install variable weblogicUser to an existing user.

#### **EXAMPLE 4–3** Target Host Error Message

Specified target(s) "sol01" were not in the required host set "com.sun.weblogic8#SupportedHS". (017087)

**EXAMPLE 4–3** Target Host Error Message *(Continued)*

This error message could result for two reasons:

- The host does not support an operating system that is compatible with the plug-in. If true, select a host that uses an operating system that is supported by the plug-in.
- The host has not been prepared.

If true, go to the Hosts page and prepare the host.

**EXAMPLE 4–4** Error Message in a Raise Step

Error: Installation could not be preformed check the deployment details for more information.

You must check the deployment details of the final execNative control to find information from the WebLogic installer.

The following messages are examples of what could be contained in the stdout output.

■ SilentBEAHomeTask – Access to the directory is denied: [/usr/local/bea]

If this message is displayed, the WebLogic user specified in the installation plan does not have permission to create or write to the beaHome directory. You can change the permissions on the directory or create the beaHome directory using the provisioning system's directory component.

■ SilentBEAHomeTask – At least one item must be selected.

If this message is displayed, an installation of WebLogic already exists in this path. You must change the path or uninstall the existing WebLogic installation.

# <span id="page-62-0"></span>Index

#### **A**

administration servers, removing, [37-38](#page-36-0)

### **C**

capturing a JAR files, [45](#page-44-0) capturing an enterprise application, [43-44](#page-42-0) capturing EJBs, [45](#page-44-0) capturing web applications, [44](#page-43-0) cluster members, removing, [40-41](#page-39-0) clusters leaving, [40-41](#page-39-0) removing, [39-40](#page-38-0) starting, [39](#page-38-0) stopping, [39](#page-38-0) command-line interface, WebLogic, [56-58](#page-55-0) component type Connection Pool, [51-52](#page-50-0) Data Source, [50-51](#page-49-0) EJB, [49-50](#page-48-0) enterprise applications, [46-48](#page-45-0) JAR files, [49-50](#page-48-0) JMS Server, [54-55](#page-53-0) mail session, [55](#page-54-0) Multi Pool, [52-53](#page-51-0) Transaction Data Source, [50-51](#page-49-0) transaction service, [53](#page-52-0) web applications, [48-49](#page-47-0) configuring transaction service, [53](#page-52-0) Connection Pool, component type, [51-52](#page-50-0)

connection pool installing, [51-52](#page-50-0) uninstalling, [52](#page-51-0)

### **D**

Data Source component type, [50-51](#page-49-0) installing, [50-51](#page-49-0) uninstalling, [51](#page-50-0) deleting, *See* removing deployment server requirements, [14-15](#page-13-0) domains, removing, [37-38](#page-36-0)

#### **E**

EAR, *See* enterprise applications EJB capturing, [45](#page-44-0) component type, [49-50](#page-48-0) enterprise applications capturing, [43-44](#page-42-0) component type, [46-48](#page-45-0) installing, [47](#page-46-0) uninstalling, [47](#page-46-0)

**I**

importing the plug-in, [19-22](#page-18-0) installing connection pool, [51-52](#page-50-0) Data Source, [50-51](#page-49-0) enterprise applications, [47](#page-46-0) JAR files, [49-50](#page-48-0) JMS Server, [54](#page-53-0) mail session, [55](#page-54-0) Multi Pool, [52-53](#page-51-0) web applications, [48](#page-47-0)

#### **J**

JAR files capturing, [45](#page-44-0) component type, [49-50](#page-48-0) installing, [49-50](#page-48-0) uninstalling, [50](#page-49-0) Java archive, *See* JAR files JMS Server component type, [54-55](#page-53-0) installing, [54](#page-53-0) uninstalling, [54-55](#page-53-0)

#### **L**

leaving, clusters, [40-41](#page-39-0)

#### **M**

mail session component type, [55](#page-54-0) installing, [55](#page-54-0) uninstalling, [55](#page-54-0) Multi Pool component type, [52-53](#page-51-0) installing, [52-53](#page-51-0) uninstalling, [53](#page-52-0)

#### **P**

plans, using, [59](#page-58-0) plug-in deployment server requirements, [14-15](#page-13-0) importing, [19-22](#page-18-0) parts, [13-14](#page-12-0) plug-in files importing, [19-22](#page-18-0) location of, [19](#page-18-0)

#### **R**

removing administration servers, [37-38](#page-36-0) cluster members, [40-41](#page-39-0) clusters, [39-40](#page-38-0) domains, [37-38](#page-36-0)

#### **S**

starting, clusters, [39](#page-38-0) stopping, clusters, [39](#page-38-0)

#### **T**

Transaction Data Source, component type, [50-51](#page-49-0) transaction service component type, [53](#page-52-0) configuring, [53](#page-52-0) uninstalling, [53,](#page-52-0) [54](#page-53-0) troubleshooting, description, [60-61](#page-59-0)

#### **U**

uninstalling connection pool, [52](#page-51-0) Data Source, [51](#page-50-0) enterprise applications, [47](#page-46-0) JAR files, [50](#page-49-0) JMS Server, [54-55](#page-53-0) mail session, [55](#page-54-0) Multi Pool, [53](#page-52-0) transaction service, [53,](#page-52-0) [54](#page-53-0)

uninstalling (Continued) web applications, [48-49](#page-47-0) using, plans, [59](#page-58-0)

#### **W**

web applications capturing, [44](#page-43-0) component type, [48-49](#page-47-0) installing, [48](#page-47-0) uninstalling, [48-49](#page-47-0) WebLogic command-line interface, [56-58](#page-55-0)